### **SENS Version 3 - Webinar 5** Wednesday, November 4th 2020 **CartONG**

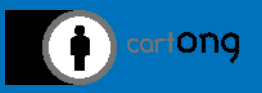

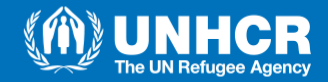

# **Agenda of Webinar 5**

- Brief overview of the tools and interconnections.
- Data collection with ODK Collect.
- Survey and data management with Kobo Toolbox.
- Survey and data management with Raspberry Pi.

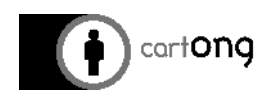

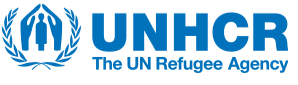

*Platforms*

### **The Platforms – Which One to Choose**

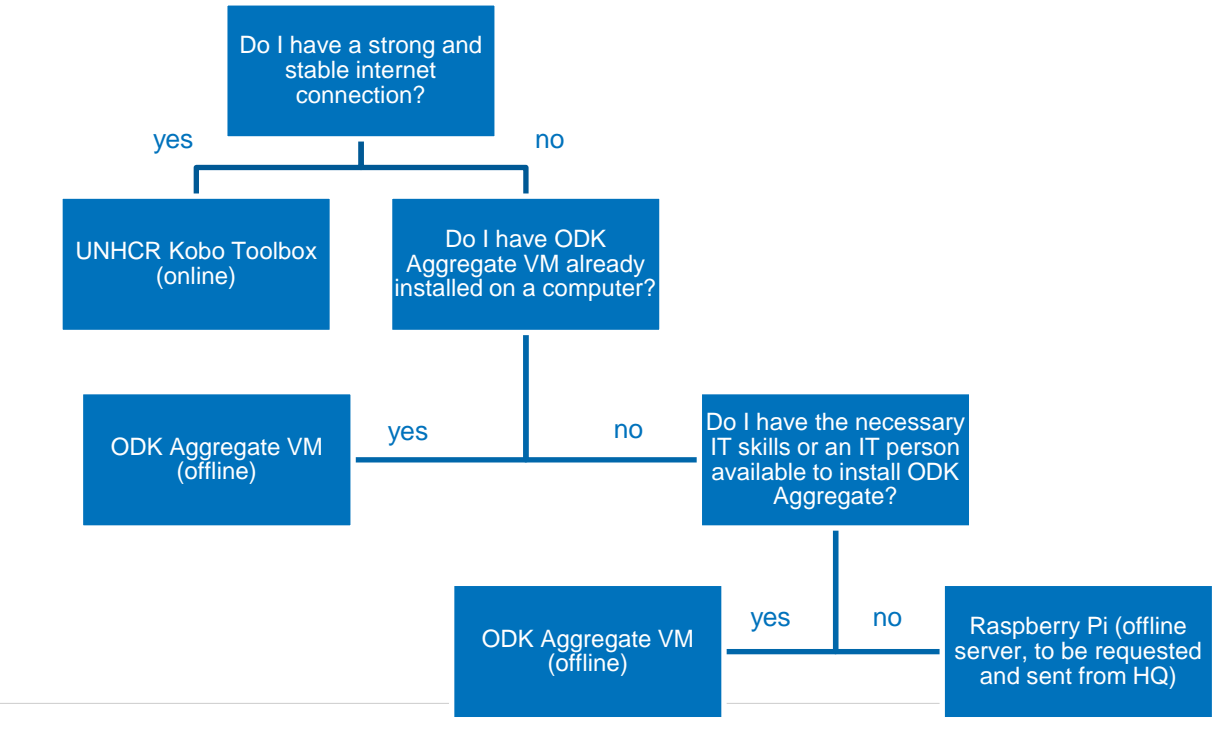

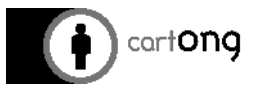

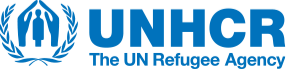

*Platforms*

# **UNHCR Kobo Toolbox – Pros and Cons**

### **PROS:**

- Easy to install and user-friendly.
- Not necessary to covert files to XML.
- Online sharing rights. Also adapted for contexts of country-level types of survey, where remote sharing of survey and datasets would be necessary.

### **CONS:**

- Briefcase not compatible with Kobo Toolbox anymore. Potential syncing issues.
- Can share the project/survey/dataset only with users having an account on the Kobo Toolbox server.

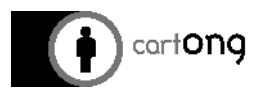

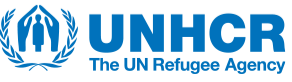

# **ODK Aggregate – Pros and Cons**

#### **PROS:**

- Well adapted when having unreliable or no internet connection
- Sharing rights easily put in place, not necessary to create an account for each role.
- Works better if syncing issues with datasets already encountered (compatible with ODK Briefcase).

#### **CONS:**

- IT skills necessary in order to install VM if ODK Aggregate is not installed on computer yet.
- Not adapted for contexts of country-level types of survey, where remote sharing of survey and datasets would be necessary.
- Conversion of the files to XML needed.

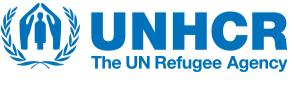

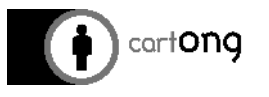

# **Raspberry Pi – Pros and Cons**

**PROS:**

- Well adapted when having unreliable or no internet connection
- Easy to install (only plug in).
- Sharing rights easily put in place, not necessary to create an account for each role.
- Works better if syncing issues with datasets already encountered (compatible with ODK Briefcase).

#### **CONS:**

- Not adapted for contexts of country-level types of survey, where remote sharing of survey and datasets would be necessary.
- Conversion of the files to XML needed.

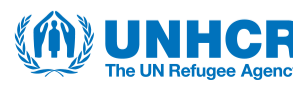

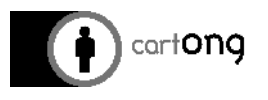

### *ODK Collect*

# **What is OpenDataKit (ODK) Collect**

- Most well known MDC solution in the humanitarian sector.
- Open source solution for Android:
	- Widely used
	- Basis for numerous systems
	- Powerful and flexible
	- Secure storage on your own servers possible

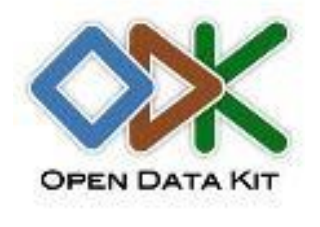

• Different deployment profiles possible (offline with USB, offline on local network, online, etc.)

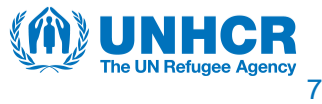

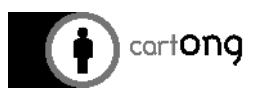

### *ODK Collect*

# **Why Use ODK Collect**

- ODK Collect and Kobo Collect are similar apps. They could both be used for data collection for SENS.
- HOWEVER:
	- ODK Collect is updated and thus debugged on a more regular basis than Kobo Collect.
	- ODK Collect has more advanced features.
- THUS, **use ODK Collect** for SENS data collection.
	- Make sure you do not have both ODK Collect and Kobo Collect apps on your phone: as those 2 use the same directory on your phone, they can interact and bug each other if on the same phone.

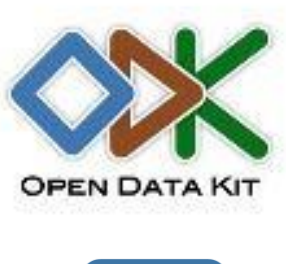

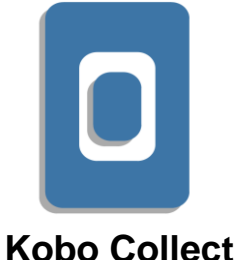

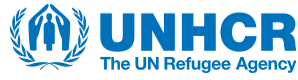

### **What is KoBo Toolbox?**

- KoBo: online server developed by Harvard Humanitarian Initiative with support from UN OCHA
- The server used for SENS survey is a UNHCR server.

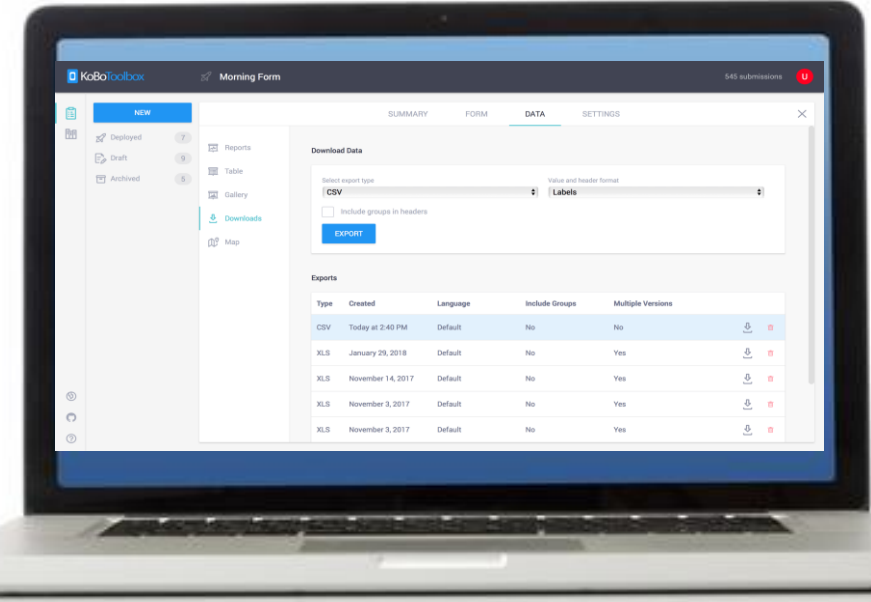

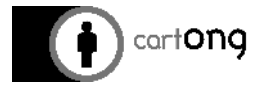

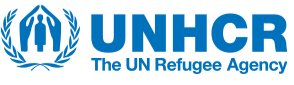

# **Create an Account**

### **https://kobo.unhcr.org**

- Fill in the necessary information:
	- make sure the user name has no capitals, no spaces and no special characters.
- Check your emails for validation email:
	- it can take a few minutes;
	- be careful not to click on the link twice by mistake;
	- Check your spam if you cannot see the email.
- Then log in to the online platform.

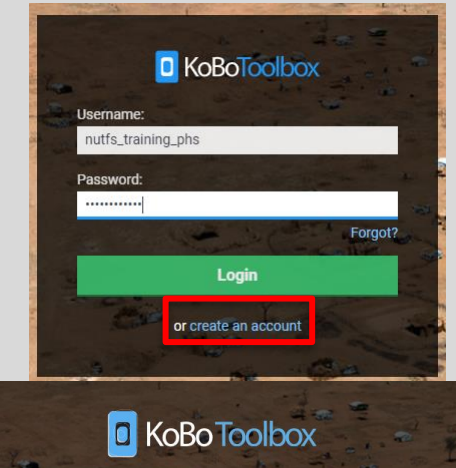

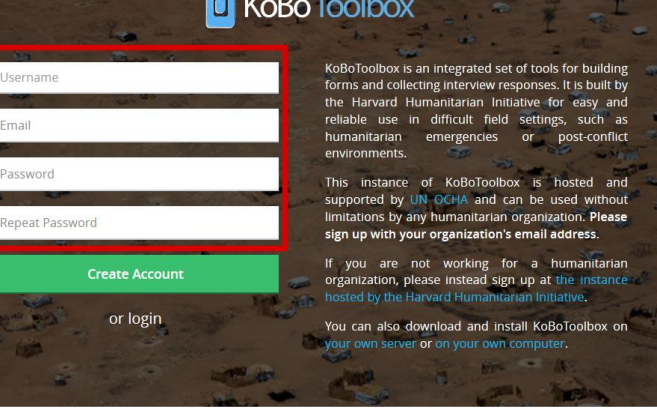

Email

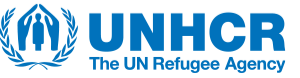

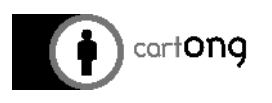

### **Deploy forms in Kobo (1)**

- Click on **"New", "Upload an XLSForm"** and then upload the SENS XLS form.
- Name your project in Kobo Toolbox and click on **"Create Project".**

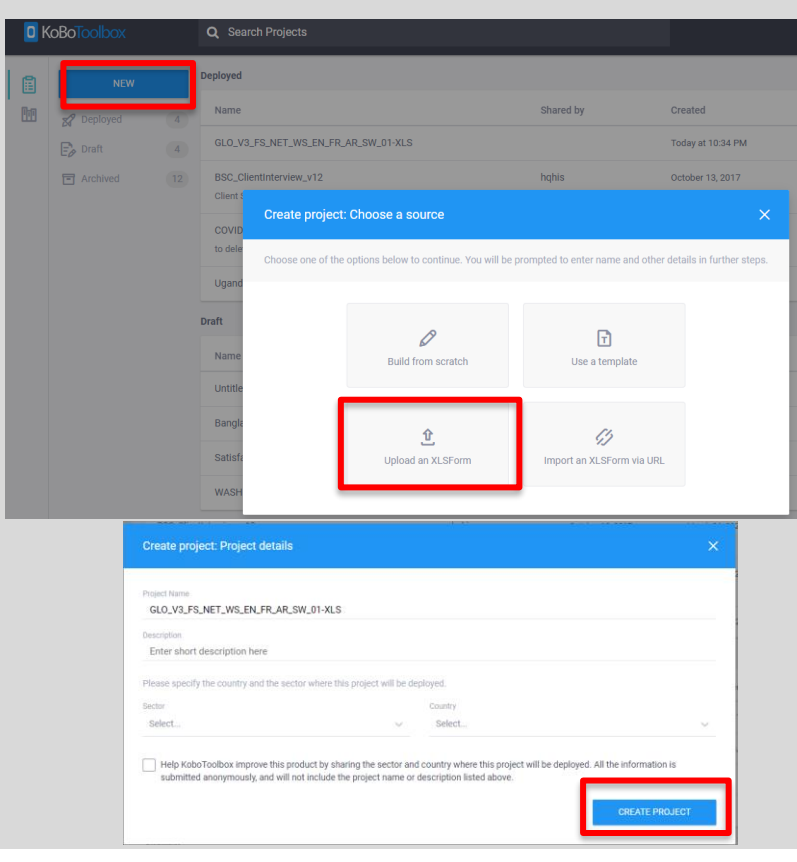

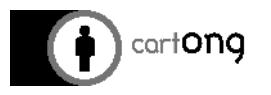

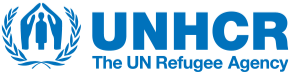

# **Deploy forms in Kobo (2)**

- For your SENS form to be accessible from ODK Collect on the Smartphones/Tablets, you will need to deploy the form by clicking on **"Deploy"**.
- You can also visualise it online (through an Enketo link) by clicking on the **"Preview"** button.

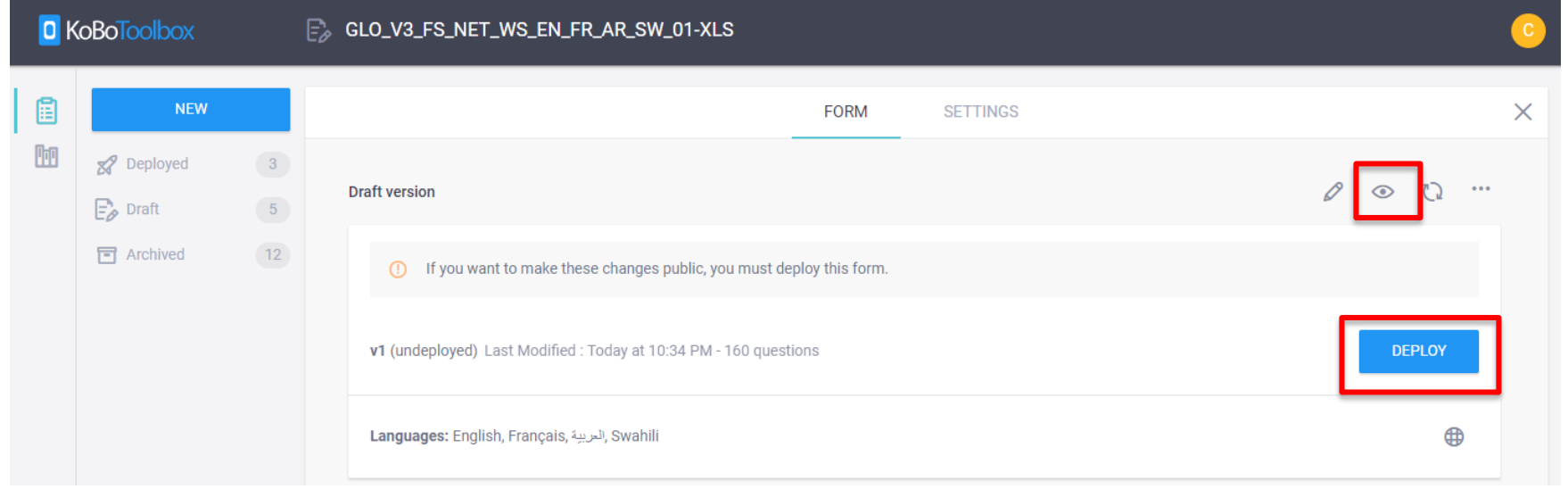

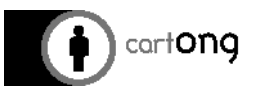

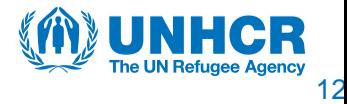

# **Deploy forms in Kobo (3)**

- You can check if there are any errors on the **xls form online validator** (one error at a time) <https://getodk.org/xlsform/>
- Also, if there is an error in your XLS Form, **Kobo Toolbox** will inform you when you will attempt to deploy it.
	- It tells you where the error is and **one at a time**.
	- Once this (and all potential other) error(s) corrected, you will be able to deploy your form.
	- $-$  In the example below, a bracket is missing at the relevancy  $\S{CASH} = 1$
	- Please consult the IM officer or HQ if the bug cannot be fixed.

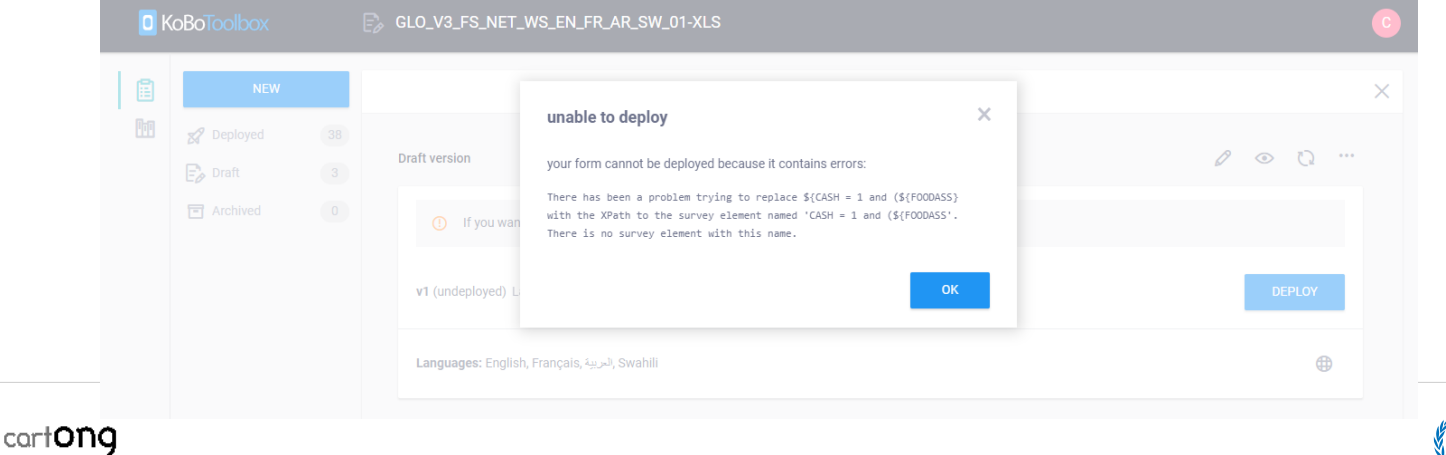

13

# **Sharing your project**

• You can easily share your project with another Kobo user (on same server):

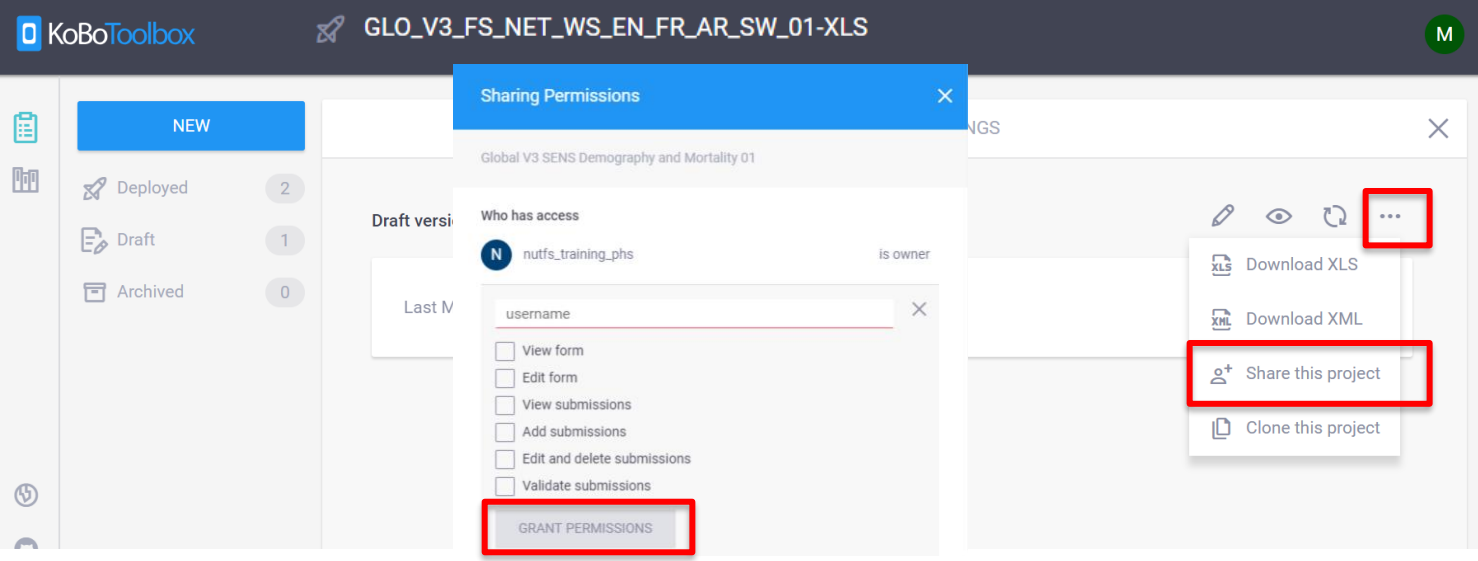

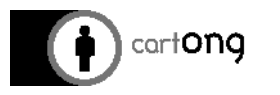

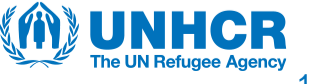

# **Get the Form (1) - Kobo Toolbox**

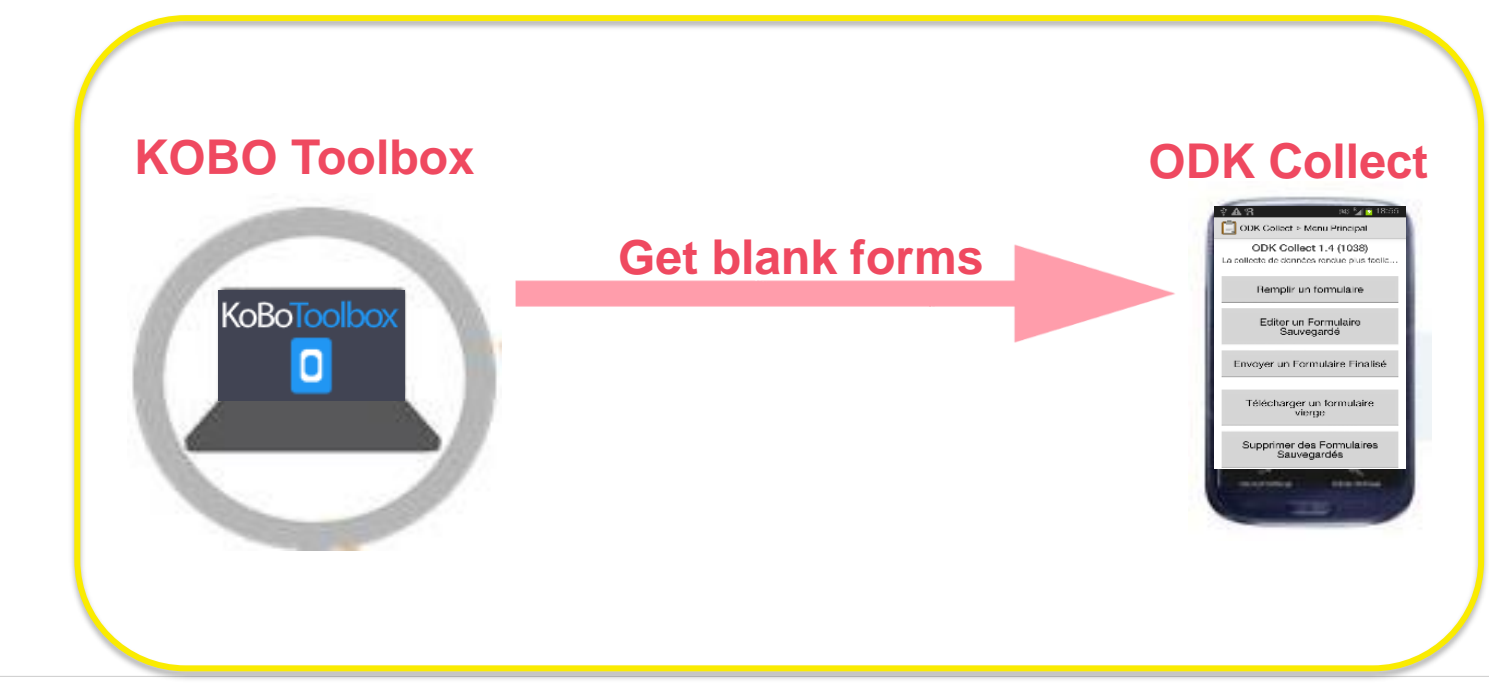

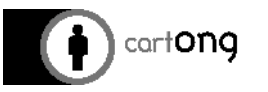

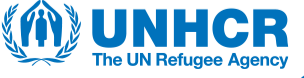

15

### **Get the Form (2) - Connect to Kobo Toolbox**

• Click on "General Settings", "Server" and enter your account's on Kobo Toolbox **URL, username and password.**

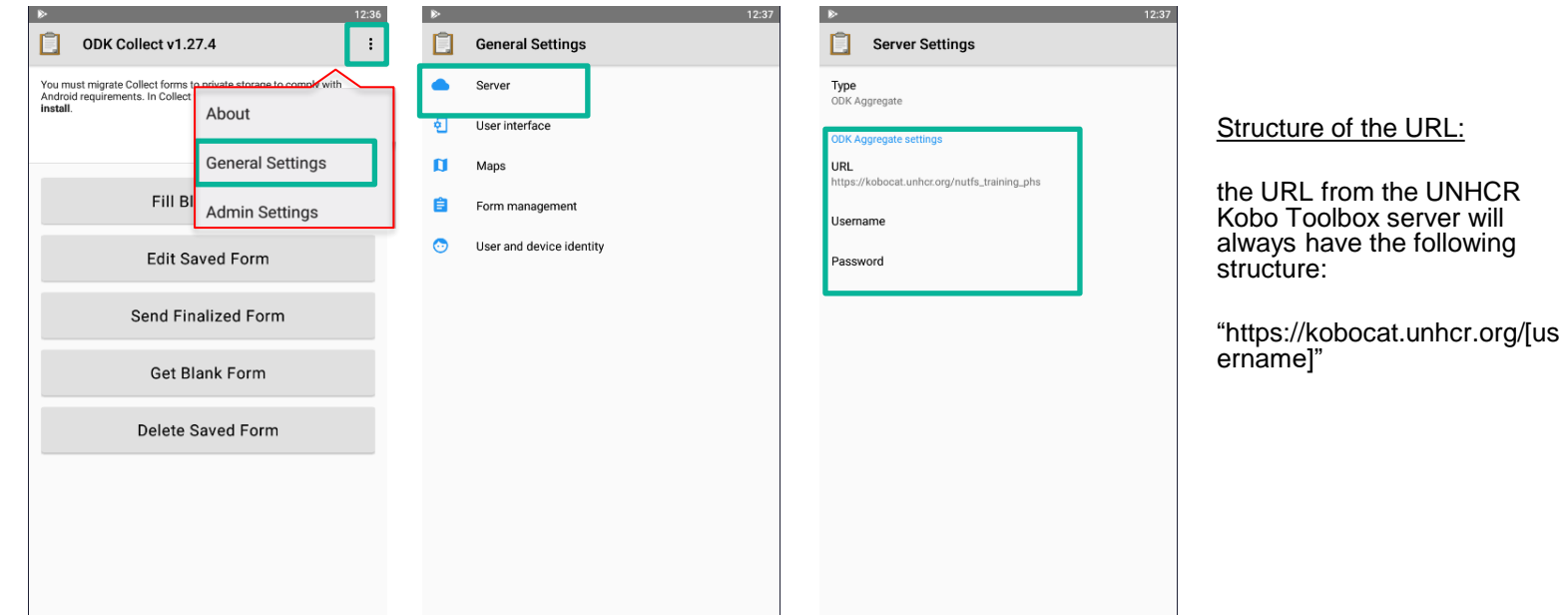

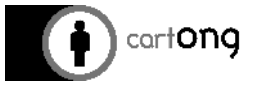

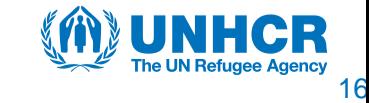

### **Get the Form (3) - Connect to Kobo Toolbox**

- To make sure that enumerators will **only have to enter the URL** (and not the username and password as well) on their phones you need to check the **settings on the Kobo Toolbox server**.
- Click on the symbol in the upper right hand side of your Kobo Toolbox screen, choose **"Account Settings"** and then make sure the option **"Require authentication to see forms and submit data" is not ticked.**
	- **This way, enumerators will only need the URL in order to access the forms**
	- **If this option is ticked on Kobo Toolbox, they will have to enter all the credentials: URL, username AND password**.

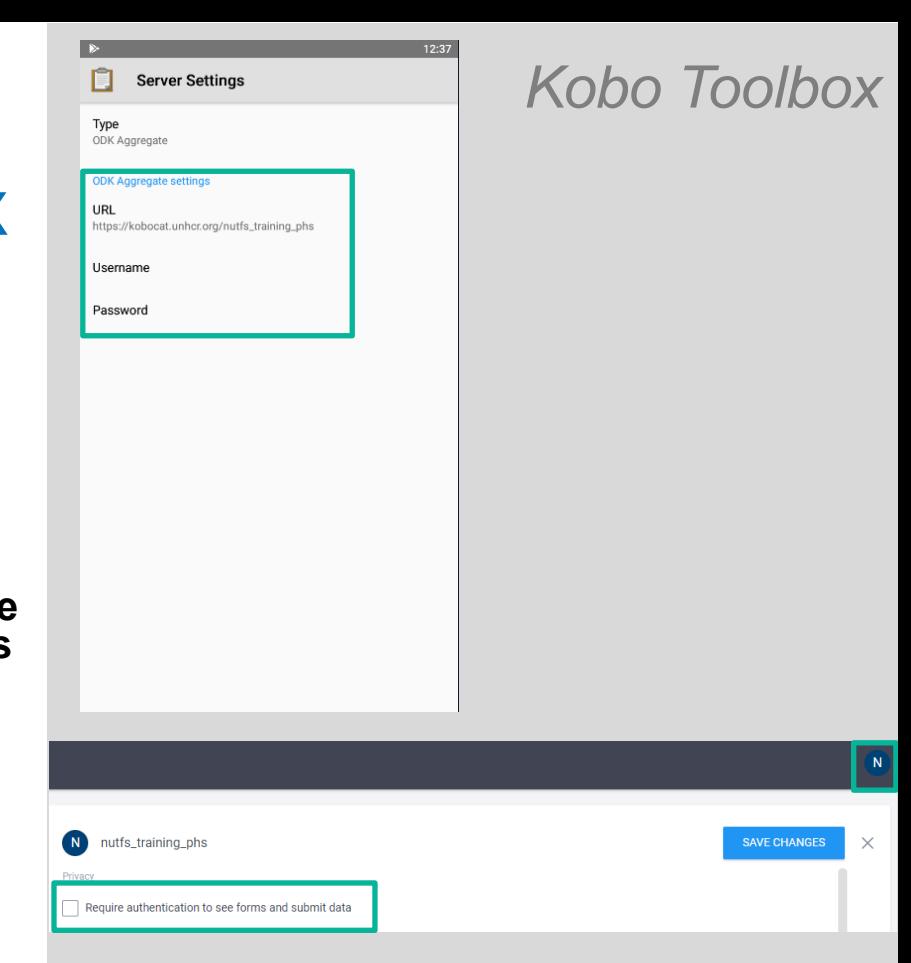

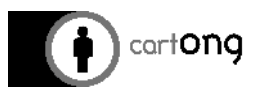

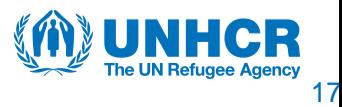

### **Exporting dataset from Kobo Toolbox**

- You can access and download the dataset by selecting on **"Data"** tab and then click on **"Downloads".** Always choose **"XML values and headers."**
- The SENS Mapper analysis tool requires data in "**CSV" / "XML values and headers"** format type export.
- Refer to ["Tutorial 2 –](http://sens.unhcr.org/wp-content/uploads/2020/07/MDC-Tool-02-Tutorial-Exporting-Data-for-Analysis_EN_V3_Final.pdf) Exporting Data for Analysis".

cart**ONQ** 

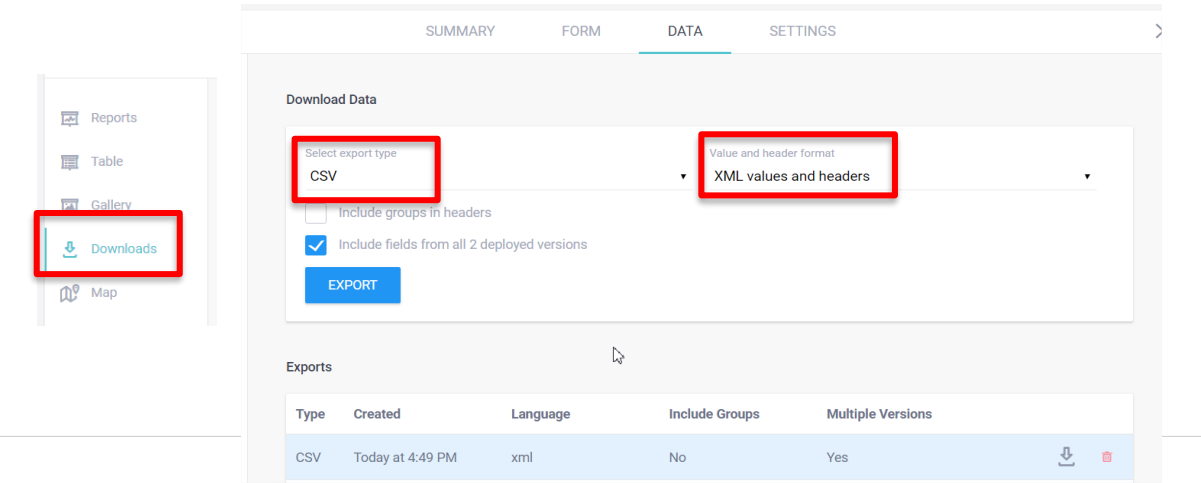

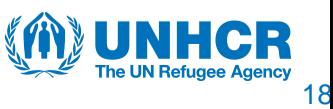

### **Introduction - Raspberry Pi**

- Aggregate is the platform used to manage the data.
- The Raspberry Pi server has been set up to include all necessary configurations and can be plugged into the computer through USB.
- Consult "Tutorial 11 [Connecting Mobile Device to Raspberry Pi Aggregate Server" o](http://sens.unhcr.org/wp-content/uploads/2020/09/MDC-Tool-11-Tutorial-Connecting-Mobile-Device-to-Raspberry-Pi-Aggregate-Server_EN_V5_Final.pdf)n how to use Raspberry Pi.

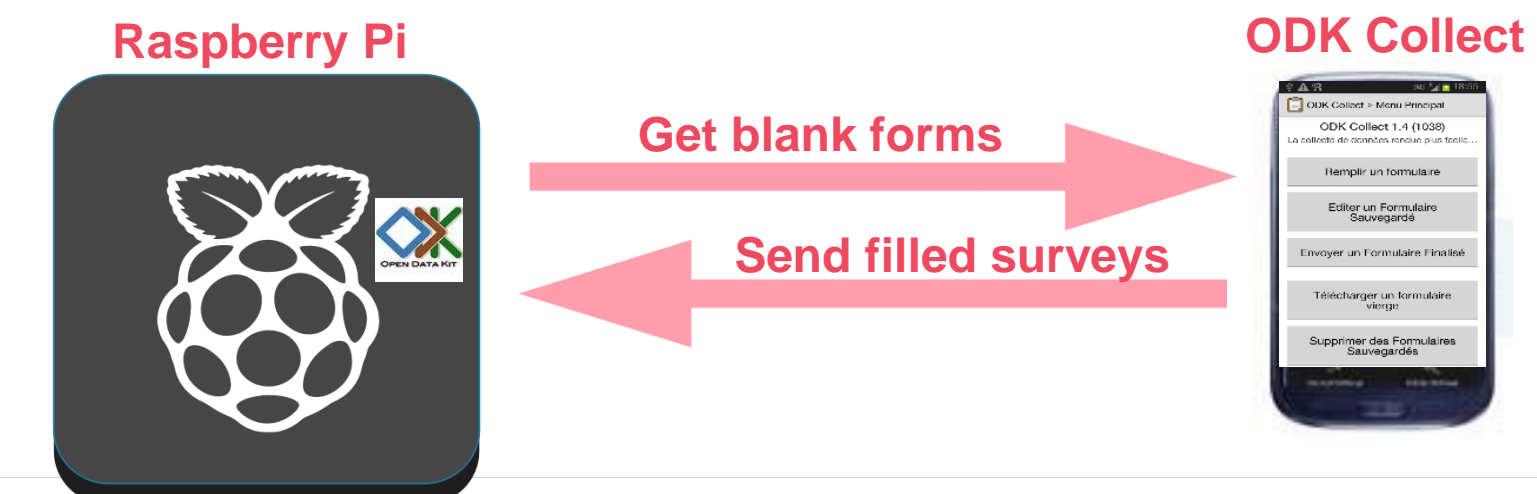

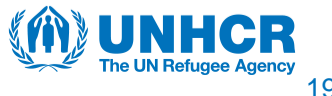

### **How does Raspberry Pi work? (1)** *Raspberry Pi*

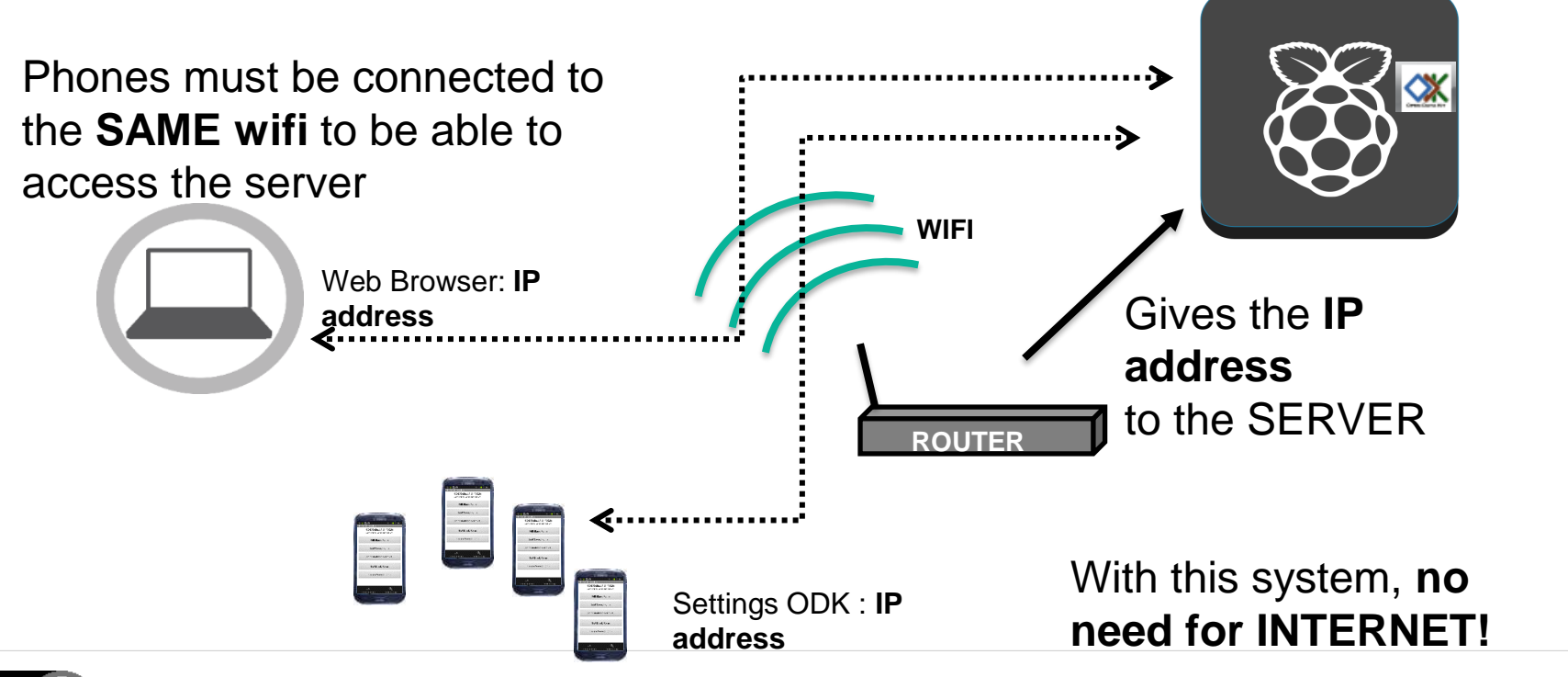

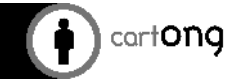

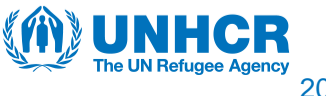

# **How does Raspberry Pi work? (2)**

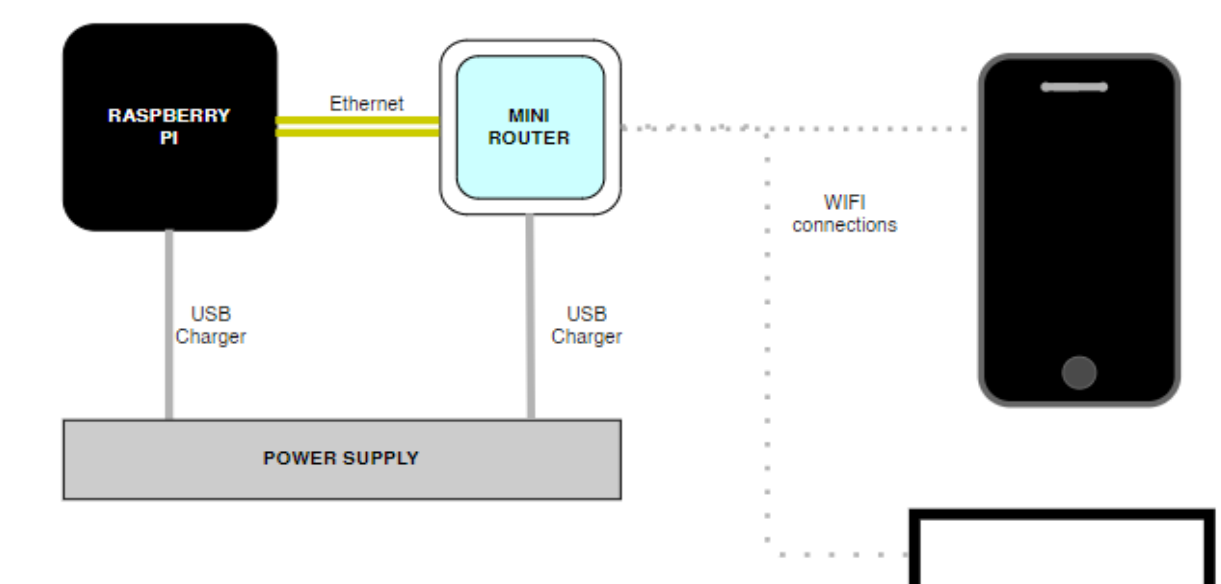

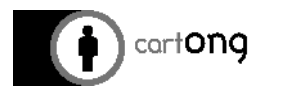

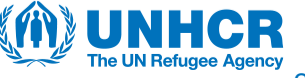

*Raspberry Pi*

21

# **How does Raspberry Pi work? (3)**

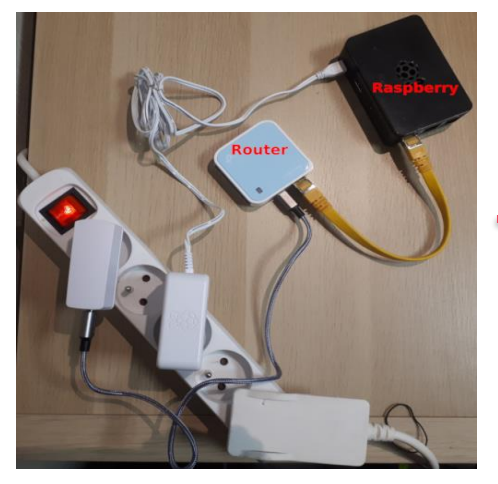

1) Connect the **Raspberry Pi**  and the **router**.

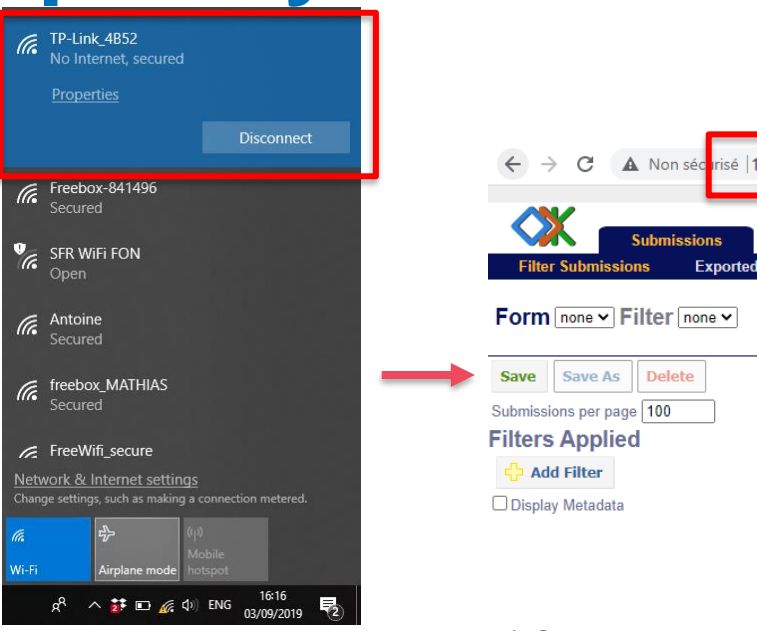

2) Connect your **computer to the router**.

A Non sécritsé 192.168.0.100 **Warning: Anvo Form Management Exported Submissions** 

3) Connect to **Aggregate** through the **browser on your computer** by entering always the same **IP: http://192.168.0.100** 

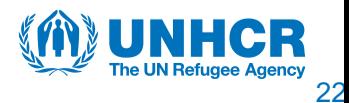

*Raspberry Pi*

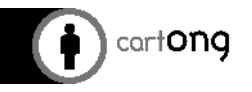

23

# **Upload a form with Raspberry Pi**

• Once connected to Aggregate on your browser, click on **"Form Management"**, **"Forms List"** and on **"Add New Form"**, choose the form in XML format and click on **"Upload Form"**.

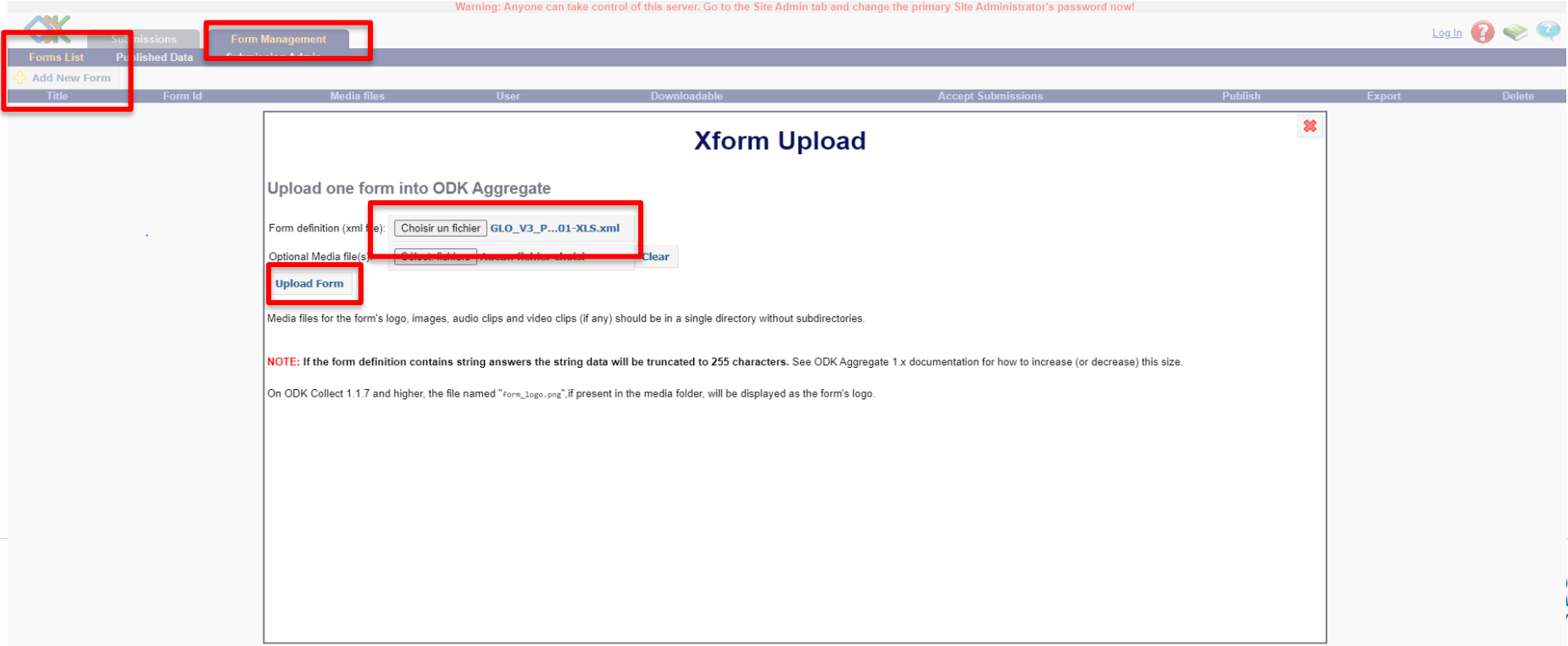

# **Get the Form – Raspberry Pi**

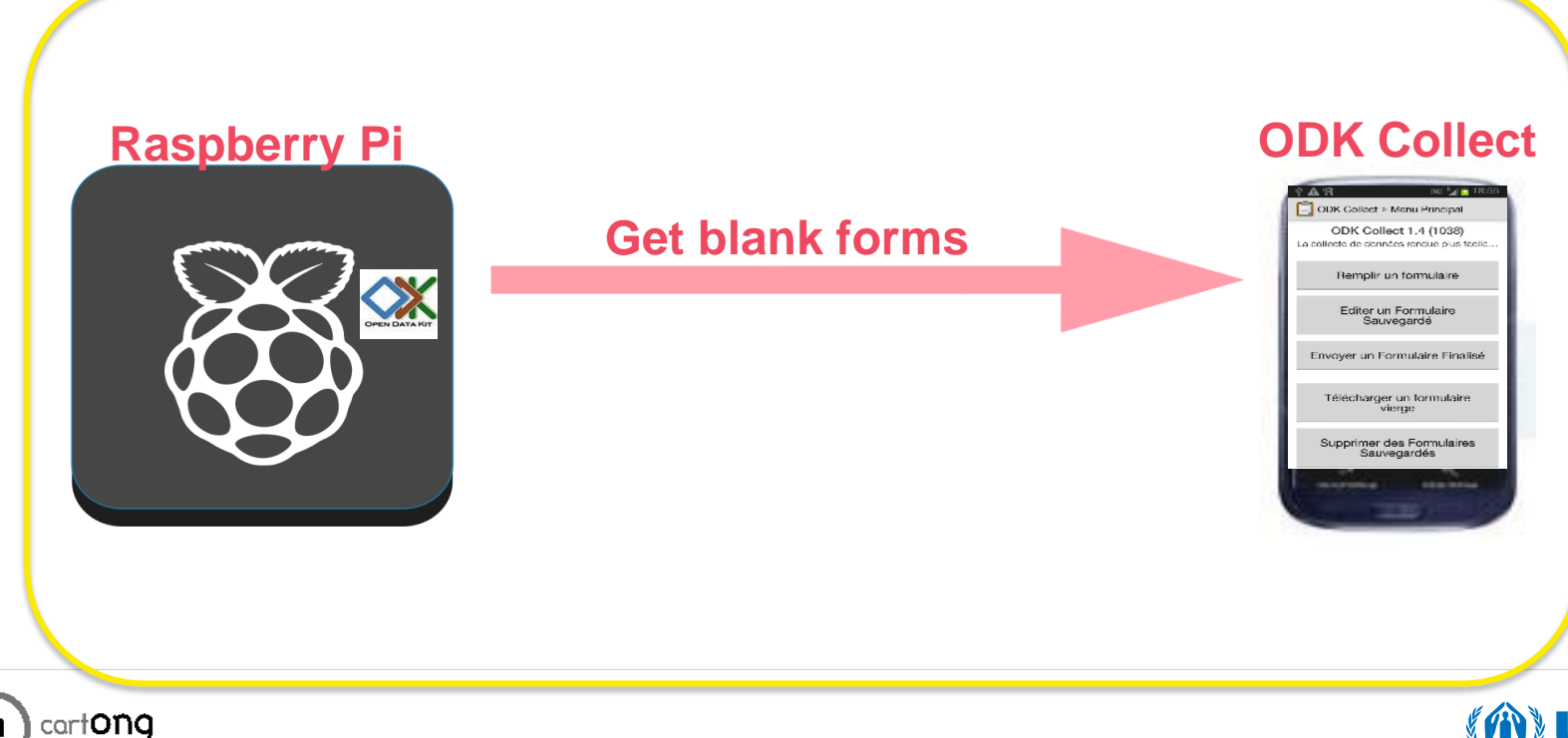

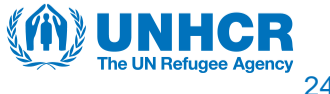

 $7:15$ 

### **Connect ODK Collect to Raspberry Pi**

• Address to enter in the browser. **[http://192.168.0.100](http://192.168.0.100/) ,** all Raspberry Pi servers have been set up for this address, when being used in combination with the mini-router provided with them.

**Server Settings** 

• This is the SAME address that must be entered in the phones on ODK Collect.

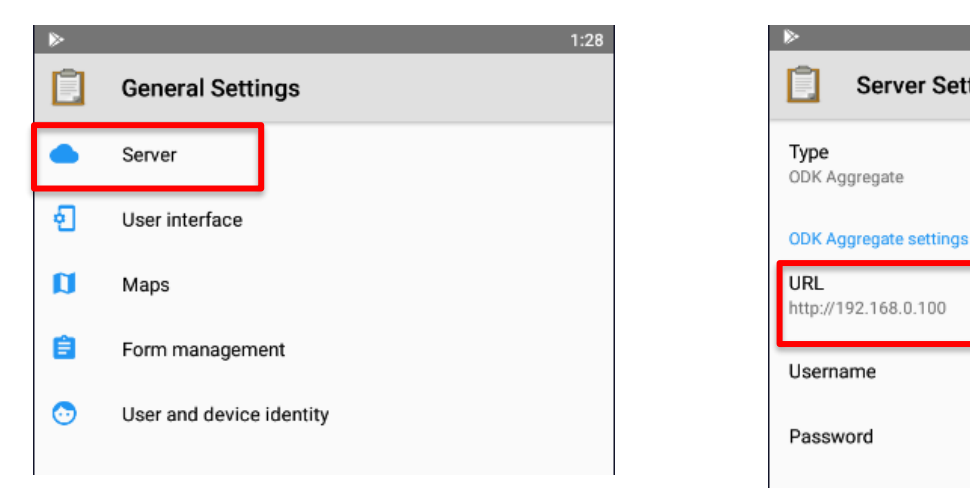

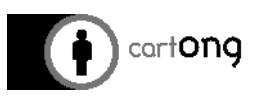

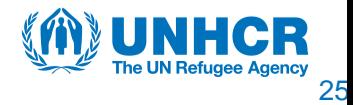

# **Manage the data with Raspberry Pi**

- In order to visualise and manage your data, select **"Submissions"** and **"Filter Submissions"**. You can then visualise all your data entries in a list.
	- To visualise them entirely one by one, click on **"View"** and to delete them one by one on the "X".
	- You can also select **"Visualize"** to see the whole dataset in Pie Charts, Bar Graphs or on a Map.

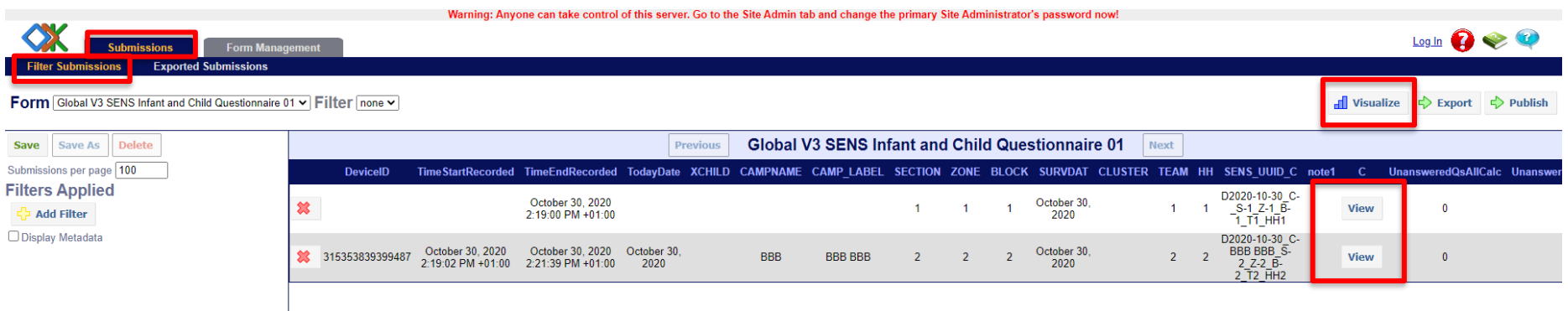

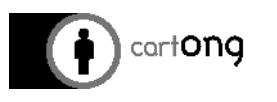

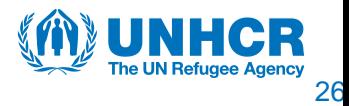

*Raspberry Pi*

### **Download the dataset with Raspberry Pi**

- In order to download your dataset, under **"Submissions"** and **"Filter Submissions"** click on **"Export"**  choose the **type of the dataset (CSV File)** and click on **"Export".**
- **CAREFUL:** this database will not contain data from repeat groups (HH members, Children, Women). In order to obtain those, use Briefcase such as in the past.
- Refer to ["Tutorial 2 –](http://sens.unhcr.org/wp-content/uploads/2020/07/MDC-Tool-02-Tutorial-Exporting-Data-for-Analysis_EN_V3_Final.pdf) Exporting Data for Analysis".

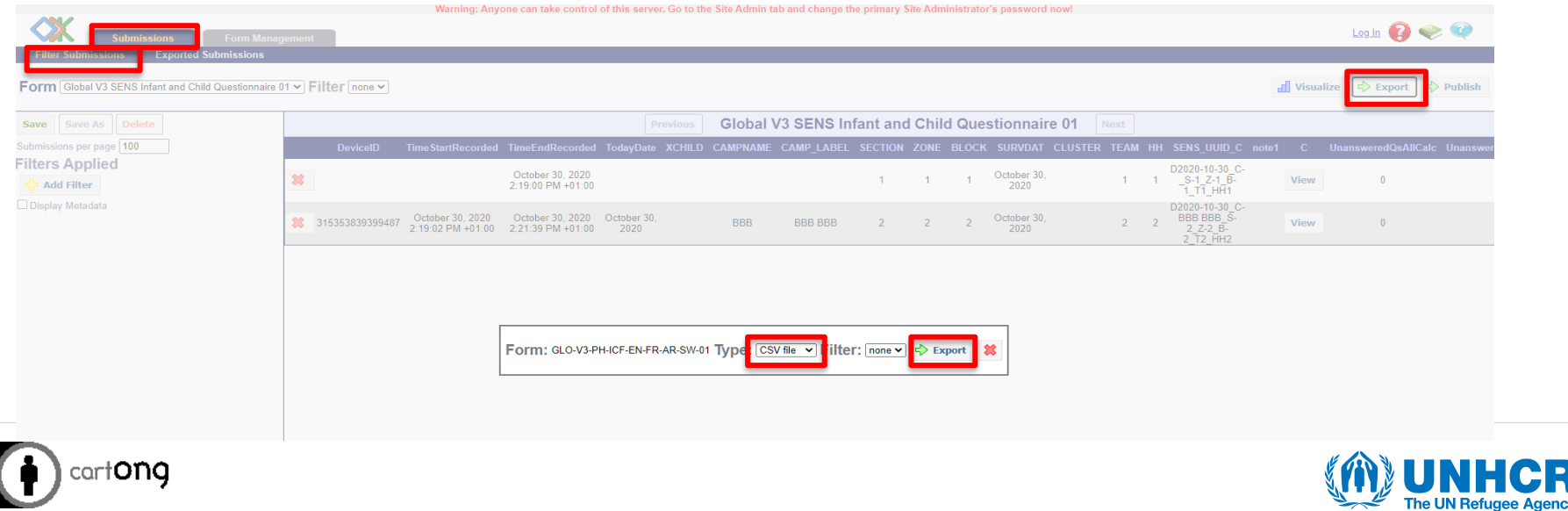

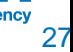

### **From XLS Form to XML**

• In order to obtain your XLS form in XML format use the **xls form online validator** at <https://getodk.org/xlsform/> . Upload your XLS Form, click on **"Submit"** and on **"Download XForm".**

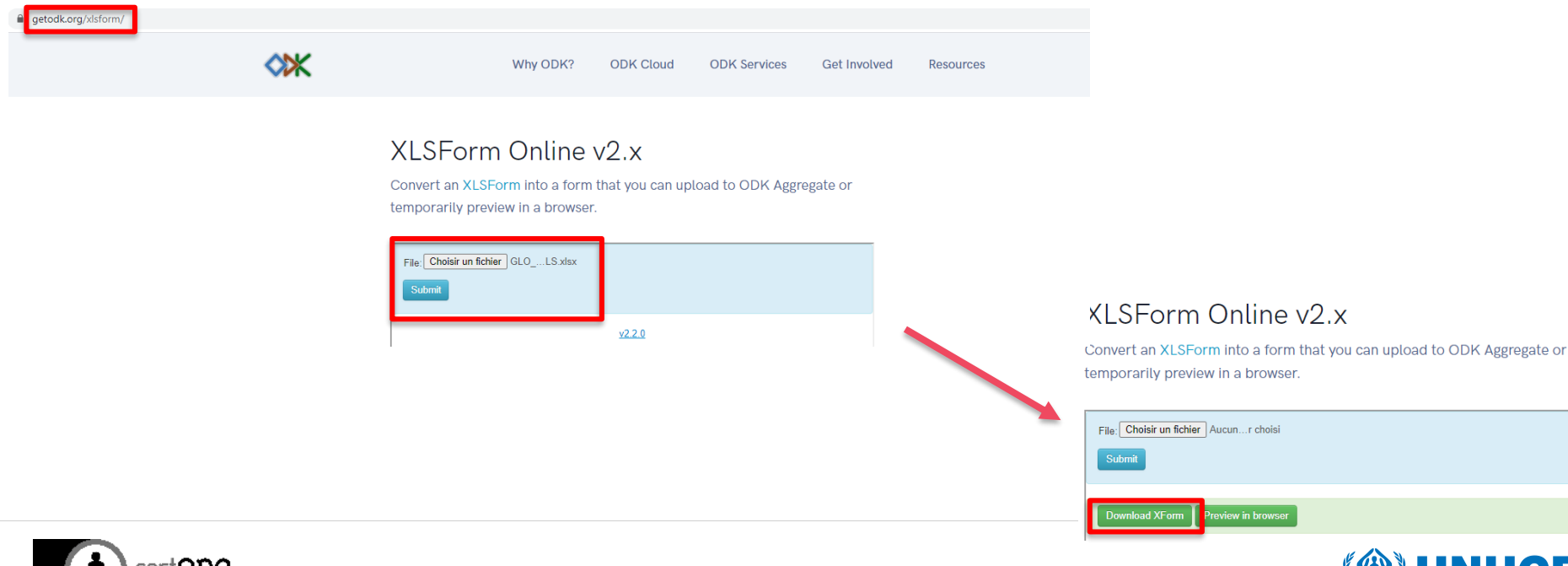

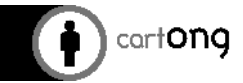